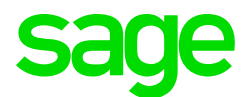

### Sage CRM 2018 R2 Troubleshooting Guide

**Updated:** March 2018

© 2018, The Sage Group plc or its licensors. All rights reserved. Sage, Sage logos, and Sage product and service names mentioned herein are the trademarks of The Sage Group plc or its licensors. All other trademarks are the property of their respective owners.

# **Contents**

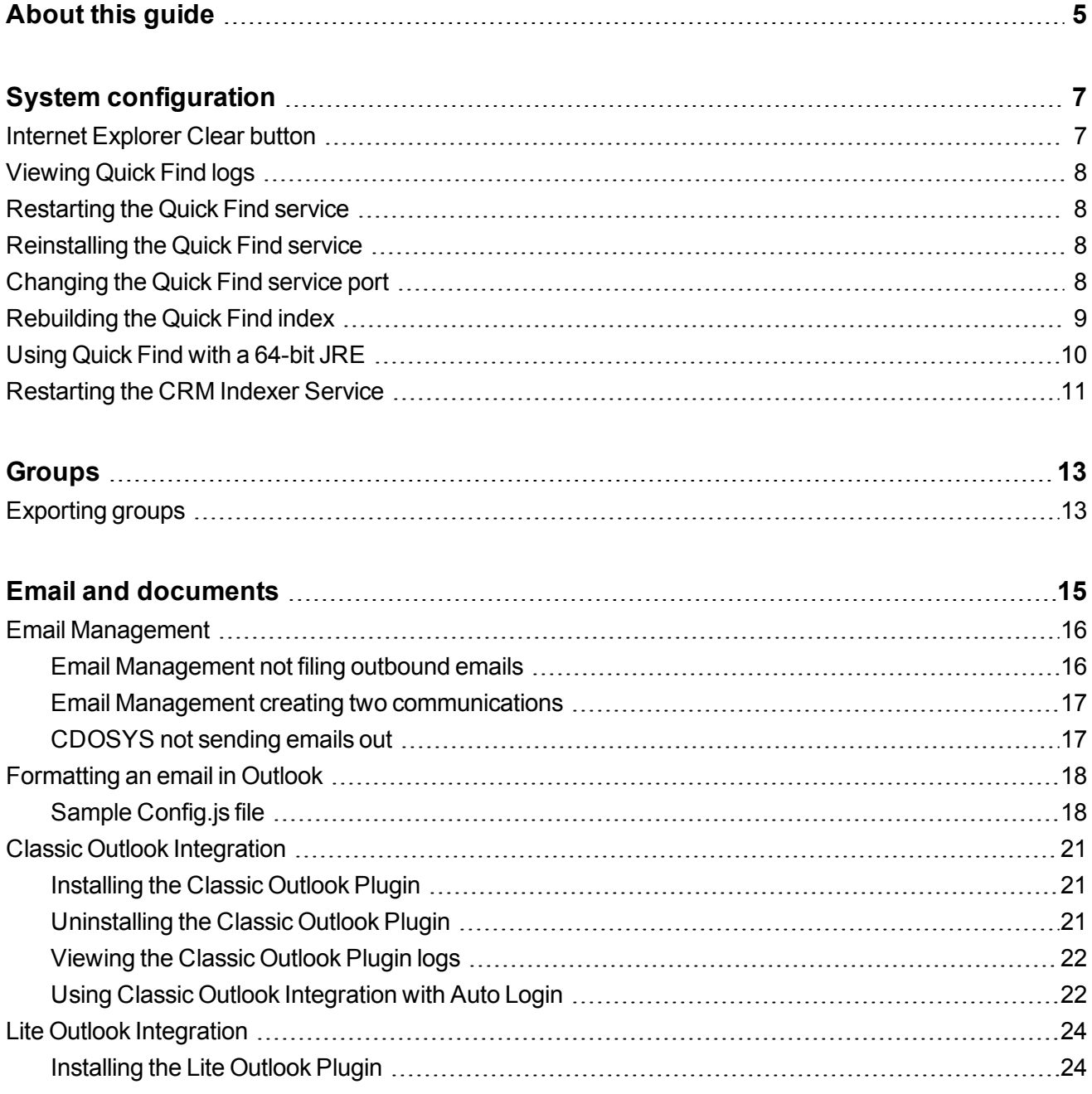

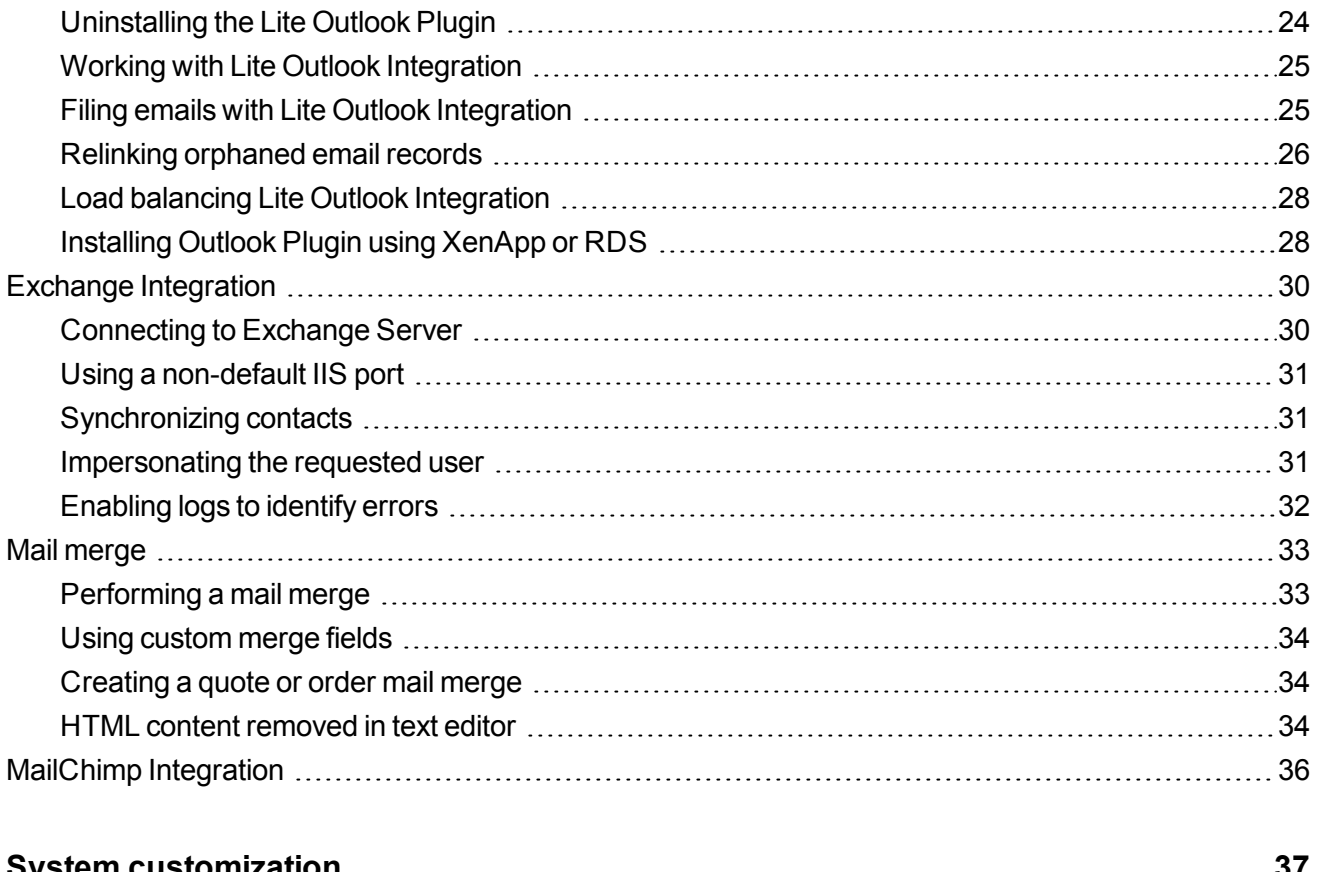

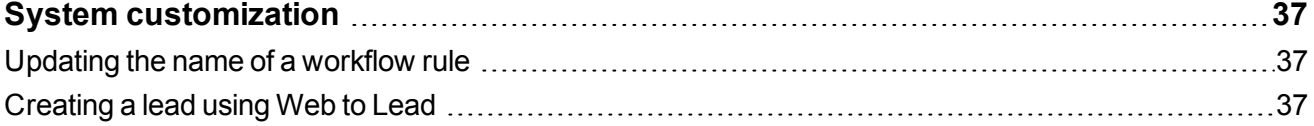

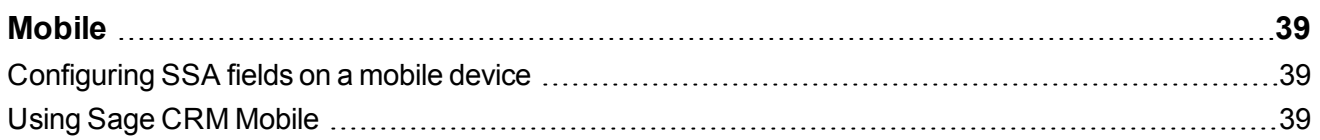

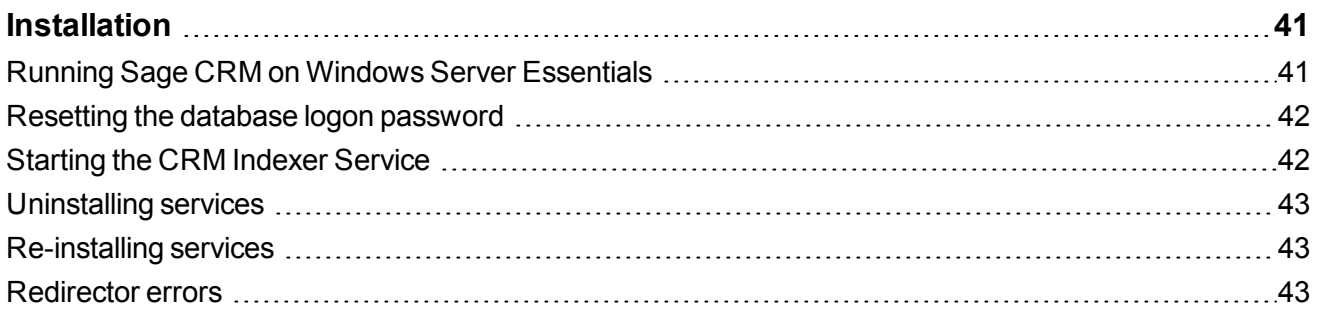

# <span id="page-4-0"></span>**About this guide**

This guide is for Sage CRM system administrators who need to troubleshoot issues with Sage CRM. The navigation instructions in the guide assume that you're using the Contemporary Theme.

This guide refers to **Sage CRM** but your system might have a different brand name, such as **Sage 200 Sales and Marketing**. The system works in the same way regardless of its name. The functionality that's available to you depends on the modules that you're licensed to use.

# <span id="page-6-0"></span>**System configuration**

- Internet [Explorer](#page-6-1) Clear button
- [Viewing](#page-7-0) Quick Find logs
- [Restarting](#page-7-1) the Quick Find service
- [Reinstalling](#page-7-2) the Quick Find service
- [Changing](#page-7-3) the Quick Find service port
- [Rebuilding](#page-8-0) the Quick Find index
- [Using](#page-9-0) Quick Find with a 64-bit JRE
- <span id="page-6-1"></span>• [Restarting](#page-10-0) the CRM Indexer Service

## **Internet Explorer Clear button**

When you view Sage CRM in Internet Explorer, the **Clear** ([X]) button on small input fields lets you clear the field contents. The button is controlled by an IE pseudo-element and is displayed based on a combination of the element width, font size, and padding. For more information about the -ms-clear pseudo-element, see <https://msdn.microsoft.com/en-us/library/windows/apps/hh465740.aspx>.

Depending on the version of Sage CRM and Internet Explorer that you're using, the button might not appear. You can use a Sage CRM CSS workaround to ensure the button always appears. This example displays the **Clear** button on date picker time fields in Sage CRM when using the Color theme. Add this to **\CRM\WWWRoot\Themes\color1.css**.

```
.EDIT.hasDatepicker {
      font-family: Tahoma, Arial; font-size: 11px;
}
.EDIT[name$=" TIME"] {
      font-family: Arial; font-size: 11px;
}
```
## <span id="page-7-0"></span>**Viewing Quick Find logs**

The Quick Find log for a particular Sage CRM installation is called **yyyymmddkeywordSearch.log** and is located in **%ProgramFiles(x86)%\Sage\CRM\<CRM Instance Name>\Logs**.

Quick Find service logs are located in **\CRM\Services\Logs\QuickFind**.

To set logging levels, modify the level for the keyWordSearch logger in **log4j.xml** in **\CRM\tomcat\webapps\crmj\WEB-INF\**. The most useful settings are DEBUG and ERROR.

## <span id="page-7-1"></span>**Restarting the Quick Find service**

If an error occurs when you restart the Quick Find service from **<My Profile> | Administration | System | Quick Find**, you can restart the service on the server using the Services Control Panel, or by running the following commands from a command prompt:

net stop SageCMRQuickFindService

net start SageCRMQuickFindService

If you can restart the service from the Services Control Panel or the command prompt but not from Sage CRM, the Sage CRM user account probably does not have the Start/Stop Windows Services permission, or cannot access **net.exe**.

<span id="page-7-2"></span>**Note:** Restarting the service does not rebuild the index.

## **Reinstalling the Quick Find service**

To reinstall the Quick Find service, go to **CRM\Services\QuickFind\bin** and run **SageCRMQuickFindinstall-svc.cmd** as a user with local administrator rights. This removes the Windows service and recreates it using settings in the .cmd file. The service starts when it's recreated.

## <span id="page-7-3"></span>**Changing the Quick Find service port**

You can change the port used by the Quick Find service if it's used by another application on the Sage CRM web server.

By default, the Quick Find service listens on port 8983 on localhost. The Quick Find service is bound to localhost so it does not respond to requests originating from a different Sage CRM web server. This is necessary because the filtering of Quick Find results is carried out in another part of Sage CRM.

To change the port:

1. In Management Studio, configure the port and hostname in the  $\text{Soltzmann}$  entry on the **Custom\_Sysparams** table.

```
UPDATE Custom_SysParams SET Parm_Value =
N'http://<hostname>:<port>/solr/'
WHERE Parm Name = N'SolrEngineUrl'
This entry contains a URL endpoint for the Quick Find service, such as
http://localhost:8983/solr/
```
Do not bind the Quick Find service to any IP address that's accessible remotely. On a multi-server installation of Sage CRM, each CRM web server hosts its own instance of the Quick Find service.

- 2. In Sage CRM, click **<My Profile> | Administration | System | Metadata**.
	- <sup>l</sup> Select **Refresh System Parameters**.
	- <sup>l</sup> Click **Execute Refresh**.
- 3. Use Notepad to open the Quick Find service installer file: **\CRM\Services\QuickFind\bin\SageCRMQuickFind-install-svc.cmd**. Configure the port and other options and save your changes.
	- The Quick Find port parameter is in the  $\Omega$ UICKFIND PORT parameter setting.
	- The host / IP address is in the QUICKFIND HOST parameter.
	- It is strongly advised that you do not change the  $\Omega$ UICKFIND HOST variable from localhost to a port accessible remotely from the Sage CRM web server.
- 4. Double-click **SageCRMQuickFind-install-svc** and run it as a local administrator. Alternatively, run it as a local administrator from a command prompt. The Quick Find service is stopped, uninstalled, and reinstalled with the new settings.
- <span id="page-8-0"></span>5. If you encounter an error starting the service, check the logs in **\CRM\Services\Logs\QuickFind**.

## **Rebuilding the Quick Find index**

If the Quick Find index is corrupted, you can rebuild it by adding and removing an entity in **<My Profile> | Administration | System | Quick Find**.

**Warning:** Rebuilding the full index can consume significant system resources if a large amount of data is added to the index.

To manually rebuild the index:

1. Stop the Quick Find service using the following command: net stop SageCRMQuickFindService

- 2. Delete the **\CRM\QuickFind** directory.
- 3. Clear the value for the SolrLastIndexScan entry in the **Custom\_Sysparams** table.
- 4. Restart the Sage CRM Tomcat service, or refresh the system parameter and tables and columns metadata in **<My Profile> | Administration | System | Metadata**.
- 5. Start the Quick Find service using the following command: net start SageCRMQuickFindService
- 6. If the index is not rebuilt and **\CRM\QuickFind** is not recreated, do the following:
	- Start the Quick Find service from the Services Control Panel. For more information, see [Restarting](#page-7-1) the Quick Find service.
	- <sup>l</sup> Check the keywordSearch.log in **\CRM\Logs**.
	- **Ensure the ServerNames value in the Custom\_Sysparams** table is correct. The Quick Find service starts on the first server in the list.

## <span id="page-9-0"></span>**Using Quick Find with a 64-bit JRE**

Quick Find uses the 32-bit Java Runtime Environment (JRE) supplied with Sage CRM. This limits the RAM available to the Quick Find service to approximately 1GB, which is sufficient for large Sage CRM databases (multiple tens of gigabytes).

You can use 64-bit JRE with the Quick Find service so the service can index more data.

**Warning:** Change to a 64-bit JRE with caution and only if memory-related issues occur with the Quick Find service.

- 1. Install a 64-bit Java 8 JRE on the Sage CRM web server or another machine.
- 2. Copy the contents of the JRE folder to a new folder called **\CRM\Services\JRE\jre8x64**. Ensure the path to the x64 **Java.exe** is **\CRM\Services\JRE\jre8x64\bin\java.exe**.
- 3. Stop the Quick Find service if it's running.
- 4. Navigate to **\CRM\Services\QuickFind\bin** and make a copy of **SageCRMQuickFind-installsvc.cmd**.
- 5. Open **SageCRMQuickFind-install-svc.cmd** in a text editor.
- 6. Change the following settings:
	- **PR\_JAVA\_HOME: Point this to the new JRE. For example, <b>%CRM\_SERVICES DIR%\JRE\jre8x64**.
	- QUICKFIND JVM: There is no client mode for the x86 JRE. Point this to **%PR\_JAVA\_ HOME%\bin\server\jvm.dll**.
- ALLOCATED MEM: The amount of memory to make available for the Quick Find service.
- <sup>l</sup> SERVICE\_EXE: Select a service executable from **\CRM\Services\QuickFind\bin**.
- 7. Save and close **SageCRMQuickFind-install-svc.cmd**.
- 8. Double-click **SageCRMQuickFind-install-svc.cmd**. A command prompt window opens and displays the status of the Quick Find service. The service should start when you've completed these steps.

## <span id="page-10-0"></span>**Restarting the CRM Indexer Service**

The CRM Indexer Service that's used for Keyword Search stops. A message is displayed stating that the keyword search index has not been updated recently and the results may be incorrect.

- 1. Reset IIS.
- 2. Restart Sage CRM.
- 3. If the message persists, initialize the indexing service in one of the following ways:
	- Put field-level security on any primary entity text field. For example, deny rights. You can take the field-level security off the field immediately.
	- <sup>l</sup> Select a Keyword Search view. For example, **vSearchListCompany**. Unselect the **Keyword Search** checkbox for the view and save. Then reselect the **Keyword Search** checkbox and save again.
	- Delete the **FullText.ix** folder from the Library. After a default interval of five minutes, the indexer service starts to build a full index. You can specify the gap between incremental indexes in **<My Profile> | Administration | System | Keyword Search | Interval**.

# <span id="page-12-0"></span>**Groups**

<span id="page-12-1"></span>• [Exporting](#page-12-1) groups

### **Exporting groups**

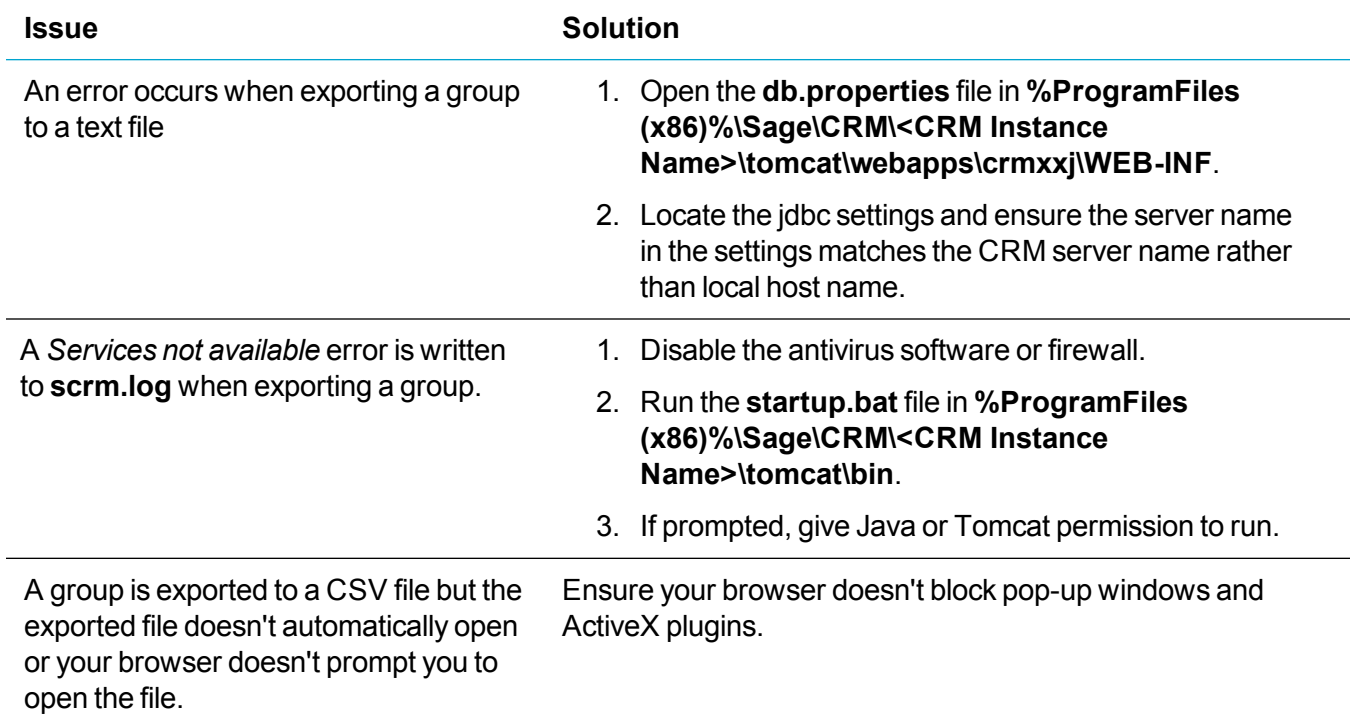

# <span id="page-14-0"></span>**Email and documents**

- Email [Management](#page-15-0)
- [Formatting](#page-17-0) an email in Outlook
- Classic Outlook [Integration](#page-20-0)
- [Lite Outlook](#page-23-0) Integration
- Exchange [Integration](#page-29-0)
- Mail [merge](#page-32-0)
- MailChimp [Integration](#page-35-0)

## <span id="page-15-0"></span>**Email Management**

- Email [Management](#page-15-1) not filing outbound emails
- Email Management creating two [communications](#page-16-0)
- <span id="page-15-1"></span>• [CDOSYS](#page-16-1) not sending emails out

### **Email Management not filing outbound emails**

If you can send emails from Sage CRM but Email Management doesn't file them as communications (or cases) in the Sage CRM database, do the following:

- 1. Ensure that you've configured the Mail Manager Filing Address and set a prefix in **<My Profile> | Administration | Email and Documents | Email Configuration**.
- 2. Check that you've created an entry for the Email Management Filing Address in **<My Profile> | Administration | Email and Documents | Email Management Server Options**.
- 3. To check that outbound email is sent to the Mail Manager Filing Address mailbox, disable Email Management on this mailbox. To do this, open the Email Management Filing Address entry in **Email Management Server Options** and deselect **Enabled**.
- 4. Send an email from Sage CRM and check the Mail Manager Filing Address mailbox for the email.
- 5. To re-enable Email Management on the mailbox, open the Email Management Filing Address entry in **Email Management Server Options** and select **Enabled**. If Email Management is running on the mailbox and reading emails successfully, the email you sent disappears from the mailbox. If it doesn't disappear, recheck the Email Management Filing Address, specifically the Email Account logon and password.
- 6. To enable debugging, click **<My Profile> | Administration | Email and Documents | Email Configuration**and select **Yes** from **Debug**.
- 7. Check the log file (**yyyymmdd<installname>MailManager.log**) in **...\Program Files\Sage\CRM\Services\Logs**. If a *cannot log* message is displayed in the file, the Email Account logon and password you specified for the Email Management Filing Address are incorrect.
- 8. Check the RogueMails folder to ensure there's no erroneous formatting in the email (which can be generated by a bug in an email server or client). The folder is located in **...\Program Files\Sage\CRM\Services\CustomPages\Scripts\RogueMail**.

### <span id="page-16-0"></span>**Email Management creating two communications**

Email Management creates two communications in Sage CRM for each email it files if you're using the Communication template and you've set **Default Ruleset Action** to **Create a Communication**.

To stop Email Management creating two communications for each email it files:

- 1. Click **<My Profile> | Administration | Email and Documents | Email Management Server Options.**
- <span id="page-16-1"></span>2. Set **Default Ruleset Action** to **None**.

### **CDOSYS not sending emails out**

If you select **CDONTS/CDOSYS** from **<My Profile> | Administration | Email and Documents | Email Configuration | Send Mail Using** but can't send outbound emails, do the following:

- 1. To ensure CDOSYS is installed, open IIS and look for a **Virtual Server** folder. This folder is present only if CDOSYS is installed.
- 2. To check that CDOSYS is running, open IIS, right-click the **Default SMTP Virtual Server Folder** and click **Start**.
- 3. Open the **CDOSYS BadMail** folder. If there are emails in this folder, emails are not getting from the CDOSYS SMTP server to the mail server, or are being bounced back. If this is the case, open the emails to find the error.
	- <sup>l</sup> The **From** address may not be configured for emails that are sent as notifications from Sage CRM. To correct this, click **<My Profile> | Administration | Advanced Customization | Workflow** and configure **Notify Email Name** and **Notify Email Address** .
	- The **To** address might not be configured. This is also possible for emails that are sent as notifications or from workflows. Check the bad email to see where it's coming from, then configure the email address.
- 4. Open the **CDOSYS Queue** and **Pickup** folders. If there are emails in these folders, CDOSYS is not running, or the mail server is not relaying emails. Ensure the mail server is configured to relay emails from the Sage CRM server.
- 5. To ensure that CDOSYS can find the mail server, open IIS Manager, right-click **Default SMTP Server** and select **Properties | Delivery/Advanced**. Enter the IP address of the mail server in **Smart Host** and restart CDOSYS.
- 6. Check that the mail server allows relaying. If it doesn't, emails can be delivered to internal company mailboxes but not to external mailboxes. Ask the mail server administrator to enable relaying.

## <span id="page-17-0"></span>**Formatting an email in Outlook**

When a user files an email in Microsoft Outlook and then opens the email in Sage CRM, the email body may contain incorrect formatting such as extra paragraphs, lines, and spaces.

This issue is caused by the default settings in the CKEditor configuration file. As a result, CKEditor overrides the original Outlook formatting and extra paragraphs, lines, and spaces may appear in filed emails.

CKEditor is a third-party component used by Sage CRM to process emails. For more information about the CKEditor configuration file, go to [http://docs.ckeditor.com/#!/guide/dev\\_configuration.](http://docs.ckeditor.com/#!/guide/dev_configuration)

To fix this issue, edit the CKEditor configuration file on your Sage CRM server:

- 1. Locate the **Config.js** file. Below is the default location of the file: **%ProgramFiles(x86)%\Sage\CRM\CRM\WWWRoot\ckeditor**
- 2. Open **Config.js** in a text editor such as Notepad.
- 3. To prevent the insertion of extra paragraphs, add the following code immediately above the line  $config.toolbar = "Full";$ :

```
config.autoParagraph = false;
```
4. To prevent the insertion of extra spaces and disable default CKEditor styling, append the following code to the file:

```
config.allowedContent =
{
         $1:
     {
                  elements: CKEDITOR.dtd,
                   attributes: true,
                  styles: true,
                  classes: true
         }
};
```
- config.contentsCss=[];
- 5. Save your changes and close the file. As a result, the **Config.js** file should look as shown in [Sample](#page-17-1) [Config.js](#page-17-1) file.
- <span id="page-17-1"></span>6. Open IIS Manager and restart the Sage CRM web site.

### **Sample Config.js file**

After you've edited the **Config.js** file as described in [Formatting](#page-17-0) an email in Outlook, the file should look as follows:

```
CKEDITOR.editorConfig = function( config )
{
        config.autoParagraph = false;
        config.toolbar = "Full";
        config.disableNativeSpellChecker = false;
    config.resize enabled = false;
        config.fillEmptyBlocks = false;
        config.pasteFromWordRemoveFontStyles = false;
        config.pasteFromWordRemoveFontStyles = false;
        config.extraAllowedContent = 'img(*){*}[*]';
        config.toolbar = [
     { 
                 name: 'document',
                 groups: [ 'mode', 'document', 'doctools' ],
                 items: [ 'Source', '-', 'Preview', 'Print','Templates']
        },
     { 
                 name: 'clipboard',
                 groups: [ 'clipboard', 'undo' ],
                 items: [ 'Cut', 'Copy', 'Paste', 'PasteText', 'PasteFromWord',
                 '-', 'Undo', 'Redo' ]
        },
     { 
                 name: 'editing',
                 groups: [ 'find', 'selection', 'spellchecker' ],
                 items: [ 'Find', 'Replace', '-', 'SelectAll']
        },
     { 
                 name: 'basicstyles',
                 groups: [ 'basicstyles', 'cleanup' ],
                 items: [ 'Bold', 'Italic', 'Underline', 'Strike', 'Subscript',
                 'Superscript', '-', 'RemoveFormat' ]
        },
     { 
                 name: 'links',
                 items: [ 'Link', 'Unlink', 'Anchor' ]
        },
     { 
                 name: 'insert',
                 items: [ 'Table', 'HorizontalRule', 'SpecialChar',
                 'PageBreak','Maximize']
        },
         '/',
     { 
                 name: 'paragraph',
                 groups: [ 'list', 'indent', 'blocks', 'align', 'bidi' ],
                 items: [ 'NumberedList', 'BulletedList', '-', 'Outdent',
                 'Indent', '-', 'Blockquote', 'CreateDiv', '-',
                  'JustifyLeft', 'JustifyCenter', 'JustifyRight',
                  'JustifyBlock', '-', 'BidiLtr', 'BidiRtl' ]
        },
     { 
                 name: 'styles',
         items: [ 'Styles', 'Format', 'Font', 'FontSize' ]
        },
     { 
                 name: 'colors',
```

```
        items: [ 'TextColor', 'BGColor' ]
         }
         ];
     config.fontSize sizes =
         '8/8pt;9/9pt;10/10pt;11/11pt;12/12pt;14/14pt;16/16pt;
         18/18pt;20/20pt;22/22pt;24/24pt;26/26pt;28/28pt;36/36pt;
         48/48pt;72/72pt';
         config.allowedContent =
     {
                     $1:
            {
                                 elements: CKEDITOR.dtd,
                                attributes: true,
                                styles: true,
                                classes: true
                     }
};
```

```
config.contentsCss=[];
```
## <span id="page-20-0"></span>**Classic Outlook Integration**

- [Installing](#page-20-1) the Classic Outlook Plugin
- **.** [Uninstalling](#page-20-2) the Classic Outlook Plugin
- [Viewing](#page-21-0) the Classic Outlook Plugin logs
- Using Classic Outlook [Integration](#page-21-1) with Auto Login
- <span id="page-20-1"></span>• [Installing](#page-27-1) Outlook Plugin using XenApp or RDS

### **Installing the Classic Outlook Plugin**

When installing the Classic Outlook Plugin, the installation process fails half way through and an error message is displayed.

- <sup>l</sup> In IE, go to **Tools | Internet Options | Security | Trusted Sites** and add the Sage CRM web site to the list of trusted sites.
- <span id="page-20-2"></span>• If possible, disable antivirus software and firewalls while you install the plugin.

### **Uninstalling the Classic Outlook Plugin**

- 1. Back up the system registry before making any modifications to the registry keys.
- 2. Open the registry editor (**regedit.exe**).
- 3. Delete the following keys if they exist.
	- HKEY CURRENT USER\Software\ACCPAC\CRM
	- HKEY CURRENT USER\Software\Microsoft\Office\Outlook\Addins\SageCrmOutlookAddIn2010
	- HKEY LOCAL MACHINE\SOFTWARE\Wow6432Node\ACCPAC\CRM
	- HKEY LOCAL MACHINE\SOFTWARE\Wow6432Node\Microsoft\Code Store Database\Distribution Units\{0AFD9937-10D5-436F-9F2B-08BF61754446}
	- HKEY LOCAL MACHINE\SOFTWARE\Wow6432Node\Microsoft\Windows\CurrentVersion\ModuleUsa ge\C:/Windows/Downloaded Program Files/OtlTools.ocx
	- HKEY LOCAL MACHINE\SOFTWARE\Microsoft\Windows\CurrentVersion\SharedDlls\crmoutlook plugin\*.\*

• HKEY LOCAL MACHINE\SOFTWARE\Microsoft\Windows Messaging Subsystem\MSMapiApps\crmoutlookplugin\*.\*

### <span id="page-21-0"></span>**Viewing the Classic Outlook Plugin logs**

- <sup>l</sup> If there's a problem when installing the plugin, check **%Temp%\crmclientinstallLog** for details.
- <sup>l</sup> If any errors occur when you run the plugin, check **%UserProfile%\Users\<user name>\AppData\Roaming\Sage\CRM\OutlookPlugin\errorsdn.svcLog** for details. The best way to view the svcLog file is with the Service Trace Viewer Tool. You can download it here: [https://msdn.microsoft.com/en-us/library/ms732023\(v=vs.110\).aspx](https://msdn.microsoft.com/en-us/library/ms732023(v=vs.110).aspx)
- If there are issues with the Classic Outlook plugin, you should manually uninstall it. Also uninstall the Lite Outlook plugin if it's on the computer, and then install the Classic Outlook plugin.

### <span id="page-21-1"></span>**Using Classic Outlook Integration with Auto Login**

The recommended setting when using IIS Auto Login is to disable IIS Anonymous Authentication on the CRM web server. Classic Outlook Integration doesn't work when Anonymous Authentication is disabled and the user is prompted for a user name and password when trying to use the Integration. The following workaround lets you use Classic Outlook Integration with Auto Login. The client sends out one or two additional HTTP requests in the background, but no further user interaction is required.

- 1. Open IIS Manager (**inetmgr.exe**), expand the CRM virtual directory and double-click **URL Rewrite**.
- 2. Click **Add Rule(s)**.
- 3. In Inbound rules, double-click **Blank rule** and name the rule *Outlook plugin - force Windows authentication*.
- 4. In the Match URL section:
	- a. Set **Requested URL** to **Matches the Pattern** .
	- b. Set **Using** to **Regular Expressions**.
- 5. Set **Pattern** to *\*eware.dll/go* and select **Ignore case**.
- 6. In Conditions, set **Logical Grouping** to **Match All**.
- 7. Add a condition with an input of {QUERY\_STRING}.
	- a. Set **Check if input string** to **Matches the Pattern**.
	- b. Set **Pattern** to *OutlookAction=logon*.
	- c. Select **Ignore case**.
- 8. Add a condition with an input of {HTTP\_AUTHORIZATION}.
	- a. Set **Check if input string** to **Does Not Match the Pattern**.
	- b. Set **Pattern** to *Negotiate.\**.
	- c. Select **Ignore case**.
- 9. Add a condition with an input of {HTTP\_AUTHORIZATION}.
	- a. Set **Check if input string** to **Does Not Match the Pattern**.
	- b. Set **Pattern** to *NTLM.\**.
	- c. Select **Ignore case**.
- 10. In Action, set **Action type** to **Custom Response**.
- 11. In Action Properties:
	- a. Set **Status code** to *401*.
	- b. Set **Substatus code** to *0*.
	- c. Set **Reason** to *Unauthorized - plugin auth*.
	- d. Set **Error description** to *Outlook plugin must use Windows authentication*.
- 12. Click **Apply**.

## <span id="page-23-0"></span>**Lite Outlook Integration**

- [Installing](#page-23-1) the Lite Outlook Plugin
- [Uninstalling](#page-23-2) the Lite Outlook Plugin
- Working with Lite Outlook [Integration](#page-24-0)
- Filing emails with Lite Outlook [Integration](#page-24-1)
- Relinking [orphaned](#page-25-0) email records
- Load balancing Lite Outlook [Integration](#page-27-0)
- <span id="page-23-1"></span>• [Installing](#page-27-1) Outlook Plugin using XenApp or RDS

### **Installing the Lite Outlook Plugin**

If a security certificate is missing on a user's machine, an error message is displayed when the user tries to install the Lite Outlook Plugin.

- 1. Uninstall the plugin.
- 2. Open a browser and go to Thawte Root Certificates [\(http://www.thawte.com/roots/](http://www.thawte.com/roots/)).
- 3. Click **Download root package**.
- <span id="page-23-2"></span>4. When the certificates are installed, run the Lite Outlook Plugin Installer as normal.

### **Uninstalling the Lite Outlook Plugin**

- 1. Back up the system registry before making any modifications to the registry keys.
- 2. Open the registry editor (**regedit.exe**).
- 3. Delete the following keys if they exist.
	- HKEY CURRENT USER\Software\Microsoft\Office\Outlook\Addins\ SageCrmOutlookAddIn2010ForExchange
	- HKEY CURRENT USER\Software\Sage
	- HKEY LOCAL MACHINE\SOFTWARE\Wow6432Node\Microsoft\ Code Store Database\Distribution Units\ {0AFD9937-10D5-436F-9F2B-08BF61754446}
	- HKEY LOCAL MACHINE\SOFTWARE\Wow6432Node\Microsoft\Windows\ CurrentVersion\ModuleUsage\ C:/Windows/Downloaded Program Files/OtlTools.ocx
- HKEY LOCAL MACHINE\SOFTWARE\Wow6432Node\Microsoft\Windows\ CurrentVersion\ SharedDLLs (C:\Windows\Downloaded Program Files\OtlTools.ocx)
- HKEY LOCAL MACHINE\SOFTWARE\Wow6432Node\Sage\Sage CRM\Outlook Plugin

### <span id="page-24-0"></span>**Working with Lite Outlook Integration**

When using Lite Outlook Integration, if an error occurs with the CRM Server, do the following:.

- 1. Log on to Sage CRM.
- 2. Check the Sage CRM URL and note if the protocol is HTTPS or HTTP.
- 3. Back up the system registry before making any modifications to the registry keys.
- 4. Open the registry editor (regedit.exe).
- 5. Open **HKEY\_CURRENT\_USER\Software\ACCPAC\CRM\OutlookPlugin**.
- 6. Update the **OutlookPort** value to *80* for HTTP and *443* for HTTPS.
- <span id="page-24-1"></span>7. Restart Outlook.

### **Filing emails with Lite Outlook Integration**

When a user tries to file an email from a sender that does not have a corresponding record in Sage CRM, the following JavaScript error occurs: "Unable to get value of the property 'value': object is null or undefined."

This issue is caused by missing values for cmli\_comm\_companyid and \_HIDDENcmli\_comm companyidTEXT in the getSelection function.

- 1. Click **<My Profile> | Administration | Customization | Translations**.
- 2. Delete FileIT in **filecrm** caption and add the following instead.

```
E-mail Target
<script>
window.attachEvent("onload", function ()
{
         if (document.location.href.indexOf("Act=6011")>-1)
          {
                          if (!getElm("cmli_comm_companyid")&&!getElm("_HIDDENcmli_comm_
companyidTEXT"))
               {
                                   var dummy1 = document.createElement("input");
                                   with (dummy1)
                    { 
                        type = "hidden"; id = "cmli comm companyid"; value = "";
                }
                                   var dummy2 = document.createElement("input");
                                   with (dummy2)
```

```
{ 
                      type = "hidden"; id = " HIDDENcmli comm companyidTEXT";
value = ""                }
                                  getElm("_Datacmli_comm_personid").appendChild(dummy1);
                                  getElm("_Datacmli_comm_personid").appendChild(dummy2);
            }
        }
});
function getElm (a) { return document.getElementById(a);}
</script>
```
### <span id="page-25-0"></span>**Relinking orphaned email records**

If a user files an Outlook email in Sage CRM but does not link the email to a Person or Company, the resulting Communication record becomes an orphan record in Sage CRM and is difficult to find.

To solve this issue, you can create an Interactive dashboard gadget to display orphan Communication records, a flag to identify orphan records, and a table level script to link an orphan Communication record to an existing Person or Company record.

- 1. Click **<My Profile> | Administration | Customization | Primary Entities | Communication | Views** and click **New** to create a view that filters on orphaned Communication records.
	- a. Name the view *vCommOrphanedEmail*.
	- b. To make the view available when creating a new gadget, select **Reports View**.
	- c. Enter a short description and a translation.
	- d. Enter the following in **View Script**.

```
create view vCommOrphanedEmail as
select * from vcommunication
where comm type = N'Email'
and Comm Action = N'EmailIn' and CmLi Comm PersonID is null
and CmLi Comm CompanyID is null and Comm Deleted is null
and CmLi Comm UserID is not null
```
- e. Click **Save**.
- 2. Click **Reports | General** and click **New** to create a report that displays orphaned Communication records.
	- a. Name the report *Orphaned Emails*.
	- b. Choose **vCommOrphanedEmail** as the source view.
	- c. Select **Filter by Current User** and **Filter by User's Primary Team**.
	- d. Add **Subject**, **From**, and **To** columns to the report. Add any other columns you want to display on the dashboard.
	- e. Click **Continue** and then click **Save**.
- 3. Click **My CRM | Dashboards** and open the interactive dashboard to which you want to add the new gadget.
	- a. Click **New Gadget | Create Gadget** and select **List**.
	- b. Select the **Communication** entity. Click **Next** to proceed through the wizard.
	- c. Select the **Orphaned Emails report** as the data source.
	- d. Select **Go To Summary Screen** from **Drill Down**.
	- e. Name the gadget and click **Finish**.
- 4. Click **<My Profile> | Administration | Customization | Primary Entities | Communication | Fields** and click **New** to create a field that acts as a flag on a filed email.
	- a. Select **Adv Search Select** from **Entry Type**.
	- b. Enter *comm\_linkorphan* in **Column Name**.
	- c. Enter *Link Orphan* in **Caption**.
	- d. Select **Person** from **Search Entity**. To link an orphan Communication record to a Company record, select **Company** instead.
	- e. Click **Save**.
- 5. Click **<My Profile> | Administration | Customization | Primary Entities | Communication | Screens** to add the new field to the Email Filing screen.
	- a. Click the **Edit** beside **EmailFilingBox**.
	- b. Select **comm\_linkorphan** from **Field**.
	- c. Enter the following in **Create Script** to hide the field for emails that are not orphans:

```
if ((CRM.GetContextInfo("Communication","comm_type")=='Email')
&& (CRM.GetContextInfo("Communication","Comm_Action")=='EmailIn')
&& (CRM.GetContextInfo("Communication","CmLi_Comm_PersonID")=="")
&& (CRM.GetContextInfo("Communication","CmLi_Comm_CompanyID")==""))
{
       Hidden = false;
}
else Hidden = true;
```
- d. Click **Add** and then click **Save**.
- 6. Click **<My Profile> | Administration | Customization | Primary Entities | Communication | TableScripts** to create a table level script on Communication that checks whether there's a value in comm\_linkorphan.
	- a. Click **New**.
	- b. Add the following to **Table level script**. If there's a value in the comm\_linkorphan field, the script links the Communication record to the Person entity and clears the existing comm\_ linkorphan value.

```
To link an orphan Communication record to a Company record, replace \text{CmLi\_Comm}PersonId with CmLi Comm CompanyId in the script below.
function UpdateRecord ()
{ 
        if (IsValid(Values("comm_linkorphan")))
     { 
                 var PrimaryCommLink = CRM.FindRecord("Comm_Link",
```

```
        "CmLi_Comm_Communicationid=" +
            WhereClause.replace(/comm communicationid\=
            (\forall d^*). */i, "$1")
            + " and CmLi Comm UserId is not null");
                    PrimaryCommLink.item("CmLi_Comm_PersonId") =
                    Values("comm_linkorphan");
                    PrimaryCommLink.SaveChanges();
                    Values("comm_linkorphan") = "";
            }
   }
   function IsValid(str)
   { 
       str = str + "";if ((str!="undefined") && (str != "null") && (str != ""))
        { 
                    return true;
           }
           else return false;
   }
c. Click Save.
```
### <span id="page-27-0"></span>**Load balancing Lite Outlook Integration**

In a multi-server environment, the Lite Outlook Plugin should connect to Load Balancing and identify which server is available. Instead, it reads the name of the server from the time of installation and adds it to the Windows registry. The plugin reads this key each time it tries to connect to the Sage CRM database.

To work around this issue:

- 1. Update the Windows Registry key **HKEY\_CURRENT\_USER\Software\Sage\Lite Outlook Plugin\** to the correct server name.
- 2. During installation, change the server name to the main server name rather than the backup server name to ensure service integrity.

#### <span id="page-27-1"></span>**Installing Outlook Plugin using XenApp or RDS**

You can install the Lite Outlook Plugin or Classic Outlook Plugin on a Citrix XenApp server or a Windows Server that has the Remote Desktop Services role deployed. Complete the following steps if the installation of the plugin fails or if the plugin doesn't work properly. For example, the options it provides are not available to all users.

1. Locate the following folder that was created during the plugin installation:

#### **%UserProfile%\AppData\Local\Temp\<Integer>\otlplugin**

where **<Integer>** can be any number.

2. Copy the **otlplugin** folder to the **Temp** folder, and then delete the **<Integer>** folder. As a result, the

path to the otlplugin folder will look as follows:

#### **%UserProfile%\AppData\Local\Temp\otlplugin**

3. Reinstall the plugin.

## <span id="page-29-0"></span>**Exchange Integration**

- [Connecting](#page-29-1) to Exchange Server
- Using a [non-default](#page-30-0) IIS port
- [Synchronizing](#page-30-1) contacts
- [Impersonating](#page-30-2) the requested user
- <span id="page-29-1"></span>• [Enabling](#page-31-0) logs to identify errors

### **Connecting to Exchange Server**

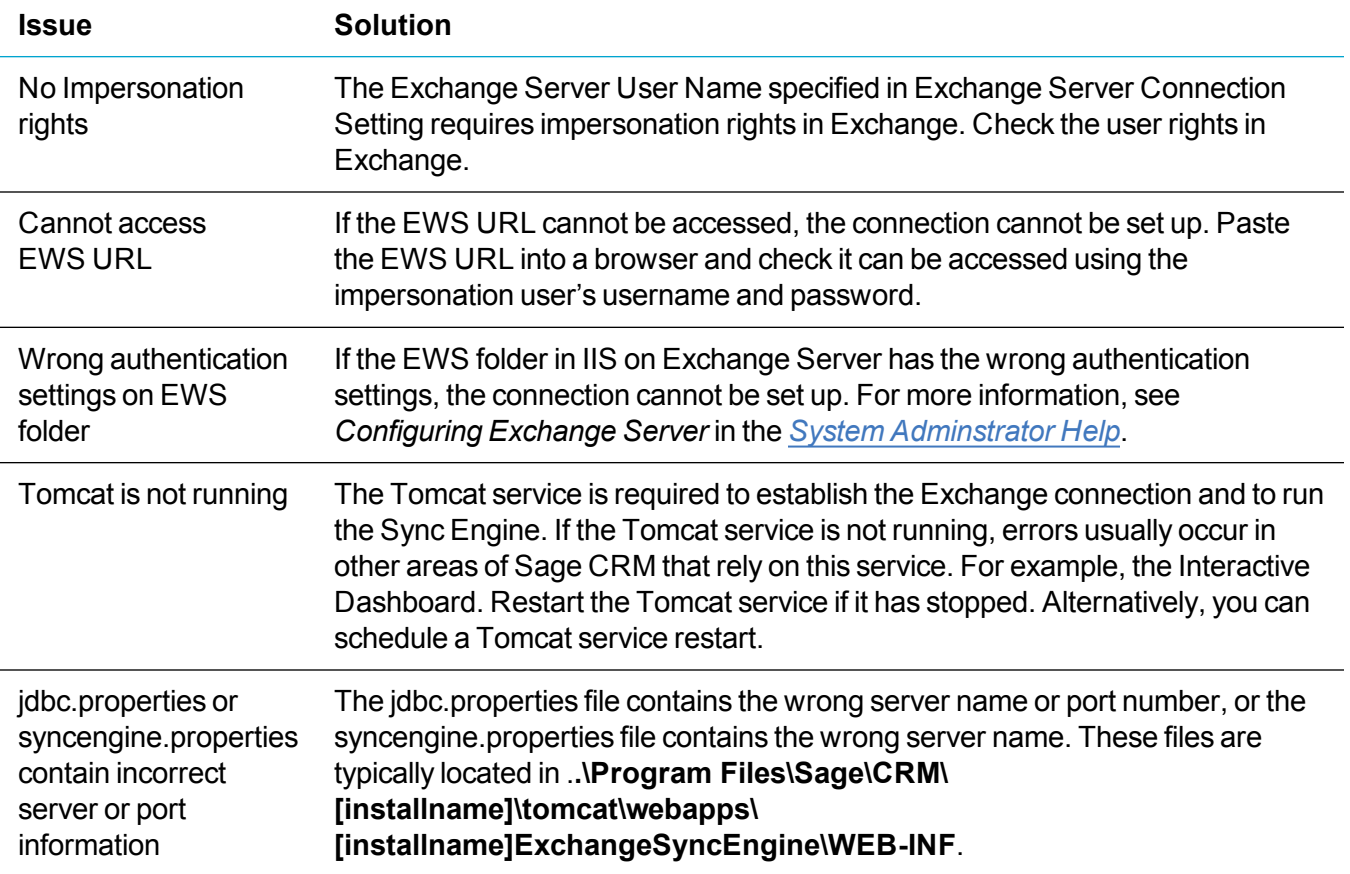

### <span id="page-30-0"></span>**Using a non-default IIS port**

If you change the default port for Sage CRM on IIS to any port other than port 80 and then set up Exchange Integration, the following error is displayed.

*CRM is attemping to establish a connection with the Sync Engine. Please wait..*

*The Exchange Server connection could not be saved as CRM was unable to connect to the Sync Engine.*

To resolve this issue:

- 1. Click **<My Profile>| Administration | Email and Documents | Exchange Server Integration | Connection Management**.
- 2. Set **Use Default Sync Engine Location** to **No**.
- 3. Enter the server name and port number separated by a colon(:) in **Sync Engine Location**. For example, *http://SERVER:8080/sdata/crmExchangeSyncEngine/crmExchange/-/*.

### <span id="page-30-1"></span>**Synchronizing contacts**

When you enable contact synchronization in Exchange Integration, the contacts are added to the **EcngSyncResource** table. They are then moved to the **EWSSyncResource** table and the number of contacts decreases as they're processed.

However, running the following SQL statement shows that x number of records have been added to the **EcngSyncResource** table but they have not been successfully moved to the **EWSSyncResource** table.

select \* from EcngSyncResource with (NOLOCK)

where exsr UUID not in (select EWRS UUID from EWSSyncResource WITH (NOLOCK)) and exsr Deleted is null and exsr processed = 0 and exsr EndpointID in (6009,6014)

To troubleshoot this issue, update one of the contacts before performing a synchronization to check if it processed. Also check the log files for any errors or conflicts when processing the records.

**Note:** The **exsr\_NoUpdateToRecord** column is set to **1** during Exchange synchronization if the record has not been updated since the last synchronization session.

### <span id="page-30-2"></span>**Impersonating the requested user**

Sage CRM is unable to send emails from certain users, or it can only send emails to email addresses that are on the same domain as the sender, or all emails sent from Sage CRM appear to be from the same address.

This issue can be caused by the Sage CRM SMTP user having insufficient rights on the Exchange mail server to send emails using a different email address.

To send emails from Sage CRM as any user, you must enable the SendAs right on the Exchange server using PowerShell. For detailed information, see *Granting the SendAs right to an SMTP user* in the [System](http://help.sagecrm.com/) [Administrator](http://help.sagecrm.com/) Help.

### <span id="page-31-0"></span>**Enabling logs to identify errors**

Enable the following logs to help identify the cause of Exchange Integration failures.

- Use the **IIS log** to check if a request reached IIS Web Server. Enable this log in IIS Manager.
- **.** Use the **Tomcat access log** to establish if the request reached Tomcat server. To enable this:
	- a. Open **<installed instance dir>\tomcat\conf\server.xml**.
	- b. Change

```
\lt!! --
<Valve className="org.apache.catalina.valves.AccessLogValve"
directory="logs"
prefix="localhost_access_log." suffix=".txt" pattern="common"
resolveHosts="false"/>
--&>To
<Valve className="org.apache.catalina.valves.AccessLogValve"
directory="logs"
prefix="localhost_access_log." suffix=".txt" pattern="common"
resolveHosts="false"/>
```
- **Use the detailed <b>Sync Engine log** to view detailed information about what happened in the Sync Engine, including detailed information about requests made from Sync Engine. To enable this:
	- a. Open **<installed instance dir>\tomcat\webapps\<Sync Engine folder>\WEB-INF\log4j.properties**.

#### b. Change

```
# defaultLog - default catch-all
log4j.rootLogger=ERROR, defaultLog
To
 log4j.logger.httpclient.wire.header=DEBUG
log4j.logger.org.apache.commons.httpclient=DEBUG
# defaultLog - default catch-all
log4j.rootLogger=ALL, defaultLog
```
## <span id="page-32-0"></span>**Mail merge**

- [Performing](#page-32-1) a mail merge
- Using [custom](#page-33-0) merge fields
- [Creating](#page-33-1) a quote or order mail merge
- <span id="page-32-1"></span>• HTML content [removed](#page-33-2) in text editor

### **Performing a mail merge**

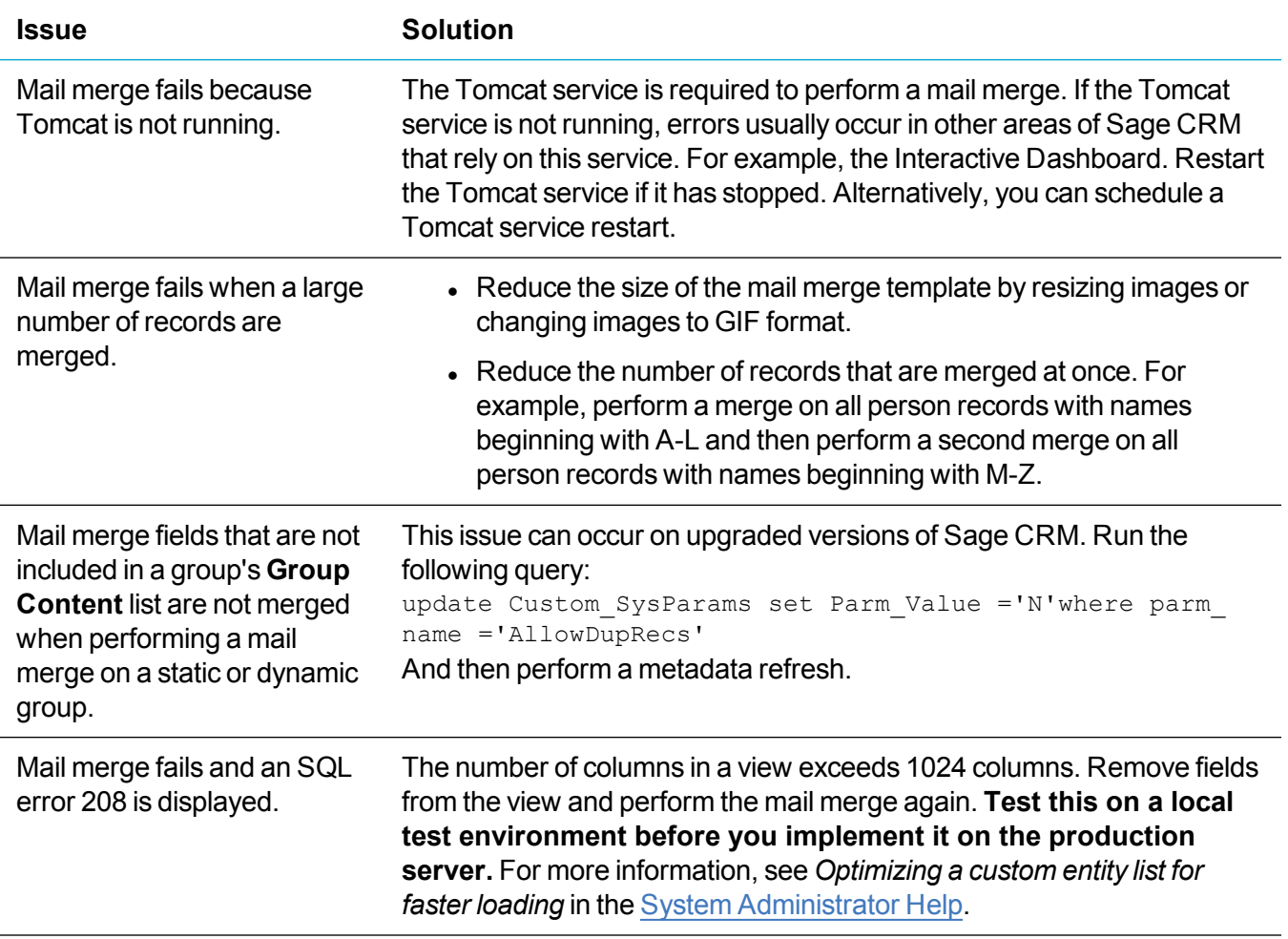

### <span id="page-33-0"></span>**Using custom merge fields**

An error can occur when a custom merge field is detected in a mail merge template but can't be found in the mail merge view.

<span id="page-33-1"></span>To resolve this error, ensure the view contains all custom merge fields that are used in the mail merge.

### **Creating a quote or order mail merge**

Errors can occur when performing a mail merge from a quote or order if the opportunity is not assigned to a company and person. The template contains merge fields from the company and person entity, but the opportunity doesn't contain the required information.

<span id="page-33-2"></span>To resolve these errors, select a company and person for the opportunity.

### **HTML content removed in text editor**

Users can paste content from Microsoft Word or HTML source code into the text editor. By default, the Advanced Content Filter in the text editor removes disallowed HTML tags or HTML styling information that's not recognized by the text editor. The most typical issue is that style tags and attributes are removed and default fonts are used instead.

- 1. To disable the Advanced Content Filter, open **config.js** in the **<Sage CRM installation folder>\WWWRoot\ckeditor\** directory.
- 2. Add the following line to set the allowed Content property to  $True$ .

```
CKEDITOR.editorConfig = function( config )
{
config.toolbar = "Full";
config.disableNativeSpellChecker = false;
config.resize enabled = false;
config.fillEmptyBlocks = false;
config.pasteFromWordRemoveFontStyles = false;
config.pasteFromWordRemoveFontStyles = false;
// config.extraAllowedContent = 'img(*){*}[*]';
config.allowedContent = true;
config.toolbar = [
```

```
{ name: 'document', groups: [ 'mode', 'document', 'doctools' ], items: [ 
'Source', '-', 'Preview', 'Print','Templates'] },
{ name: 'clipboard', groups: [ 'clipboard', 'undo' ], items: [ 'Cut', 'Copy',
'Paste', 'PasteText', 'PasteFromWord', '-', 'Undo', 'Redo' ] },
{ name: 'editing', groups: [ 'find', 'selection', 'spellchecker' ], items: [ 
'Find', 'Replace', '-', 'SelectAll'] },
{ name: 'basicstyles', groups: [ 'basicstyles', 'cleanup' ], items: [ 'Bold',
'Italic', 'Underline', 'Strike', 'Subscript', 'Superscript', '-', 'RemoveFormat'
] },
{ name: 'links', items: [ 'Link', 'Unlink', 'Anchor' ] },
{ name: 'insert', items: [ 'Table', 'HorizontalRule', 'SpecialChar',
'PageBreak','Maximize'] },
'/',
{ name: 'paragraph', groups: [ 'list', 'indent', 'blocks', 'align', 'bidi' ],
items: [ 'NumberedList', 'BulletedList', '-', 'Outdent', 'Indent', '-',
'Blockquote', 'CreateDiv', '-', 'JustifyLeft', 'JustifyCenter', 'JustifyRight',
'JustifyBlock', '-', 'BidiLtr', 'BidiRtl' ] },
{ name: 'styles', items: [ 'Styles', 'Format', 'Font', 'FontSize' ] },
{ name: 'colors', items: [ 'TextColor', 'BGColor' ] }
];
config.fontSize sizes =
'8/8pt;9/9pt;10/10pt;11/11pt;12/12pt;14/14pt;16/16pt;18/18pt;20/20pt;22/22pt;24
/24pt;26/26pt;28/28pt;36/36pt;48/48pt;72/72pt';
```
};

- 3. Run *iisreset* at the command prompt to restart IIS on the Sage CRM server.
- 4. Clear the browser cache on all users' machines.

## <span id="page-35-0"></span>**MailChimp Integration**

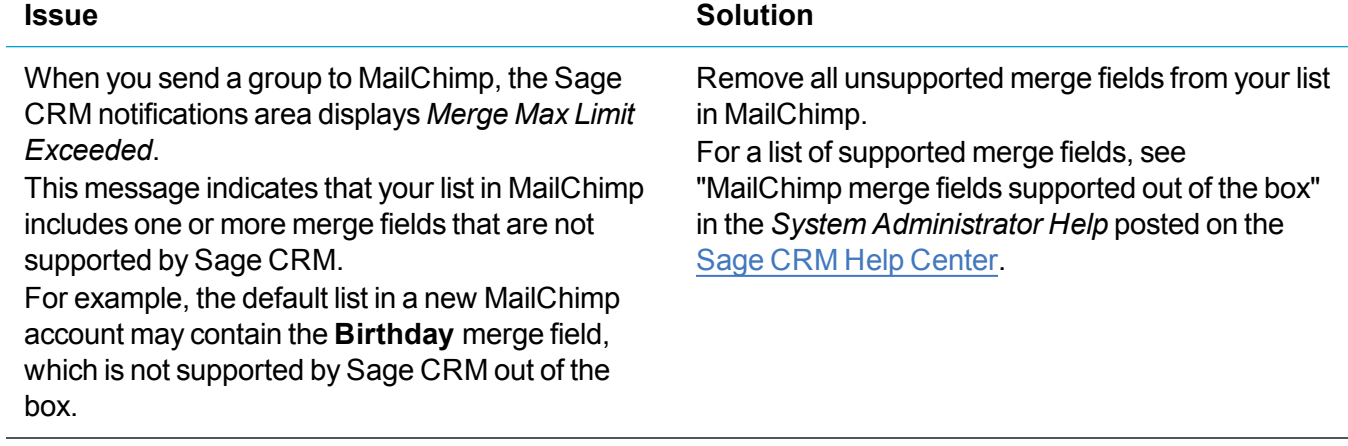

# <span id="page-36-0"></span>**System customization**

- [Updating](#page-36-1) the name of a workflow rule
- <span id="page-36-1"></span>• [Creating](#page-36-2) a lead using Web to Lead

## **Updating the name of a workflow rule**

When you update the name of a workflow rule, it is not updated in the user interface.

When you create a workflow rule, Sage CRM inserts the rule name in both the **Translation** and the **Caption Code** fields. If you update a workflow rule name in **<My Profile> | Administration | Advanced Customization | Workflow**, only the **Caption Code** field is updated. To update the **Translation** field, do the following.

- 1. Click **<My Profile> | Administration | Customization | Translations**.
- 2. Enter *WorkflowRule* in **Caption Family**.
- 3. Enter *<your new workflow rule>* in **Caption Code**.
- 4. Click **Find**.
- 5. Click the caption code and click **Change**.
- <span id="page-36-2"></span>6. Enter the new workflow rule name in the **Translations** fields and click **Save**.

## **Creating a lead using Web to Lead**

When you create a lead using Web to Lead, the Lead workflow action buttons are not displayed. Web to Lead automatically tries to save the lead in the Lead workflow and is unable to find a primary rule.

**Note:** When you create a new lead directly in Sage CRM, the Lead workflow action buttons are displayed.

- 1. Open the Lead workflow.
- 2. Open the primary rule (probably called **New Lead**) and ensure **Table or view** is set to **Lead**.

# <span id="page-38-0"></span>**Mobile**

- [Configuring](#page-38-1) SSA fields on a mobile device
- <span id="page-38-1"></span>**.** Using Sage CRM [Mobile](#page-38-2)

## **Configuring SSA fields on a mobile device**

When you specify a restrictor field for an SSA field in **<My Profile> | Administration | Customization | Primary Entities / Secondary Entities | <Entity> | Restrictor Fields**, the restrictor field is not applied on a mobile theme.

You must also specify the restrictor field in the relevant mobile theme file.

- 1. Open the relevant mobile theme file using a text editor.
	- <sup>l</sup> **WWWRoot\mobile\lib\ssa\ssarestrictors.js**
	- <sup>l</sup> **WWWRoot\tablet\ssa\ssarestrictors.js**
	- <sup>l</sup> **WWWRoot\mobile\SmartPhone\ssa\ssarestrictors.js**
- 2. Add the following line to the file:

```
<ssa field containing the restriction>:['<field containing the filter
value>','<field that's filtered>']
For example:
oppo_erpaccountid:['oppo_primarycompanyid','werp_companyid']
```
<span id="page-38-2"></span>3. Save the file.

## **Using Sage CRM Mobile**

If you experience problems while using Sage CRM Mobile from a smartphone or tablet, check the following troubleshooting tips.

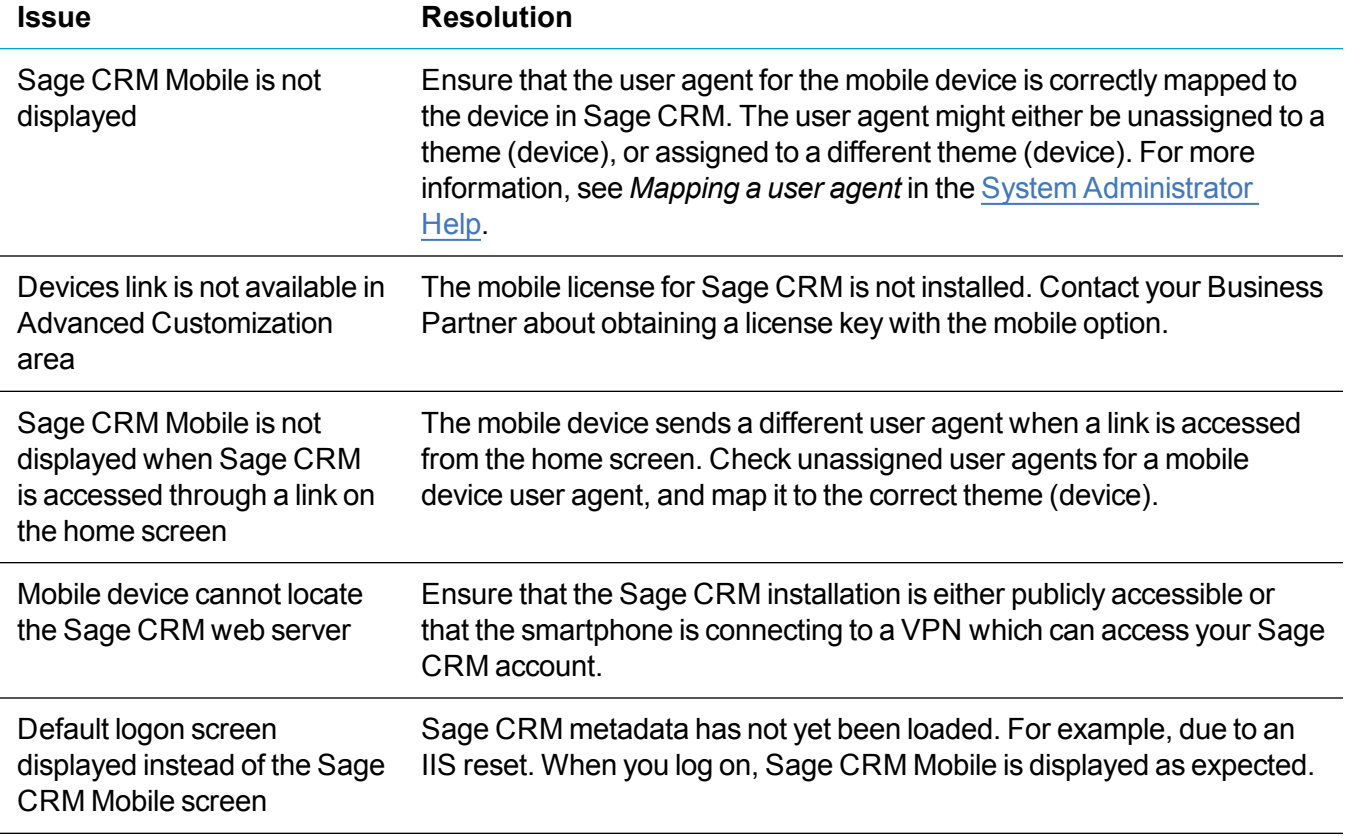

# <span id="page-40-0"></span>**Installation**

- Running Sage CRM on Windows Server [Essentials](#page-40-1)
- Resetting the database logon [password](#page-41-0)
- [Starting](#page-41-1) the CRM Indexer Service
- [Uninstalling](#page-42-0) services
- [Re-installing](#page-42-1) services
- <span id="page-40-1"></span>• [Redirector](#page-42-2) errors

## **Running Sage CRM on Windows Server Essentials**

After installation, complete the following steps to run Sage CRM on Windows Server Essentials.

- 1. Click **Control Panel | User Accounts** and disable User Account Control.
- 2. Launch Sage CRM.
- 3. If a service unavailable error occurs, set the bitness64 precondition in %windir%\system32\inetsrv\config\host.config. **Change:** <add name="PasswordExpiryModule" image="C:\Windows\system32\RpcProxy\RpcProxy.dll" /> To:<add name="PasswordExpiryModule" image="C:\Windows\system32\RpcProxy\RpcProxy.dll" preCondition="bitness64"  $/$
- 4. Reset IIS.
- 5. Launch Sage CRM. If an internal server error occurs, run the following command to turn off HTTP compression.

```
%windir%\system32\inetsrv\appcmd.exe set config -
section:system.webServer/httpCompression /-[name='xpress']
```
- 6. Reset IIS.
- <span id="page-41-0"></span>7. Launch Sage CRM.

### **Resetting the database logon password**

If you need to change the database logon password, first change it in the SQL Server and then in Sage CRM.

- 1. In SQL Server, click the appropriate server.
- 2. Click the **Security** folder and then click **Logins**.
- 3. Right-click the relevant login, click **Properties** and change the password.
- 4. Go to the **Management** folder and right-click **SQL Server Agent**.
- 5. Click **Properties | Connection** and enter the new password.
- 6. Stop and start IIS. At the command prompt, type the following: *net stop iisadmin /y net start w3svc net start msftpsvc*
- 7. Log on to Sage CRM with system administrator rights.
- 8. Click **<My Profile> | Administration | System | Database** to view the log on to access the SQL database.
- <span id="page-41-1"></span>9. Click **Change**, enter a new password, and click **Save**.

## **Starting the CRM Indexer Service**

The CRM Indexer Service feeds data to the CRM Keyword Search function. The service starts automatically but if it has been stopped and you want to start it again, you can do so manually.

- 1. Click **Control Panel | Administrative Tools | Services**.
- 2. Right-click **CRM Indexer Service** and click **Start**.

## <span id="page-42-0"></span>**Uninstalling services**

If the 2018 R2 Email Management Service and the Escalation Service are not correctly uninstalled when you restore a live environment, complete the following steps:

- 1. Click **Start | Run** and type *cmd*.
- 2. Browse to the folder where **EwareEmailManager.exe** is saved, type *eWareEmailManager /u*, and press **Enter**.
- 3. Browse to the folder where **CRMEscalationService.exe** is saved, type *CRMEscalationService /u*, and press **Enter**.

## <span id="page-42-1"></span>**Re-installing services**

To re-install the previous version of Email Management Service and the Escalation Service when you restore a live environment, complete the following steps:

- 1. Click **Start | Run** and type *cmd*.
- 2. Browse to the folder where **EwareEmailManager.exe** is saved, type *eWareEmailManager /i* and press **Enter**.
- 3. Browse to the folder where **CRMEscalationService.exe** is saved, type *CRMEscalationService /i* and press **Enter**.

### <span id="page-42-2"></span>**Redirector errors**

It's possible to run Sage CRM 2018 R2 on a machine that's also running Sage CRM 7.2 although you should not do this unless it's required for testing an upgrade to 2018 R2.

Sage CRM 7.2 uses the Managed Fusion URL Rewriter and Sage CRM 2018 R2 uses the ARR and URL Rewriter modules of IIS. The Sage CRM 7.2 Rewriter is located in **%ProgramFiles (x86)%\Sage\CRM\Services\IISUtils\CRMRewriter**. If you install Sage CRM 7.2 after Sage CRM 2018 R2, it overwrites the SData settings in IIS and removes the rewriter rules for Sage CRM 2018 R2.

To recreate the rules:

- 1. Run Sage CRM 2018 R2 **Setup.exe**.
- 2. Click **Change existing install**.

3. Select the Sage CRM 2018 R2 installation. The required IIS rewriter rules are recreated for SData in IIS. Requests for the Sage CRM 7.2 installation won't find a match in the IIS 7.x rewriter rules and will use the Managed Fusion URL Rewriter.